## Claim your TypeFocus7 account using these instructions.

Open up the TypeFocus7 new registration page at: <a href="https://typefocus7.com/register">https://typefocus7.com/register</a>

• Use your Northland-specific email address and password. If you haven't already been provided the Access Code, you must obtain it from the <u>Student Career Advisor</u>. Email her to request it if needed.

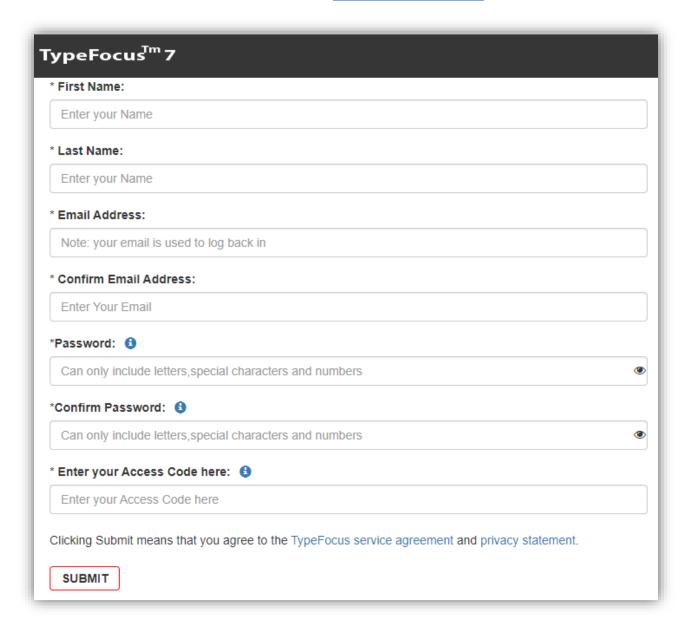

## **Upon logging in for the first time:**

You'll be asked to answer a few questions. Select the "Save Your Answer" button in the bottom left to continue.

• This information can be changed later if needed under the "My Account" tab, but you won't be prompted with these questions again during future log-ins.

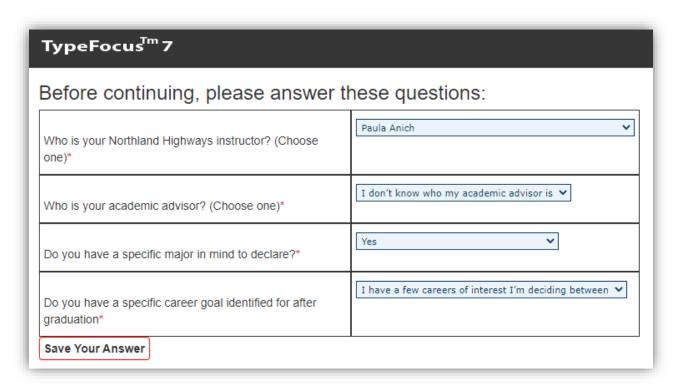

## You're In!

The platform includes six (6) steps on the left side of the main landing page. For information about each step, watch the short video in the center of this page after logging in.

- Click on "Self-assessment" to begin the first step. **Getting tailored results in all other steps depends on** this section being fully completed.
- Steps 1-3 should be done **before meeting with your academic advisor**. Having these completed will help you both with identifying the best courses to take next so you can narrow down a major. Or, if you've settled on a major already, having these steps completed can ensure you're taking courses that will allow you to gain specific skills and knowledge necessary to be competitive when seeking internships, research assistantships or other experiences that will aid you in preparing for career opportunities, or grad school.
- Steps 4-6 can be done later, at your own pace, and will benefit you when writing your resume or CV, building your professional network, and interviewing.
- You can <u>schedule an appointment</u> with the Student Career Advisor at any point to walk through your results and steps in more detail.

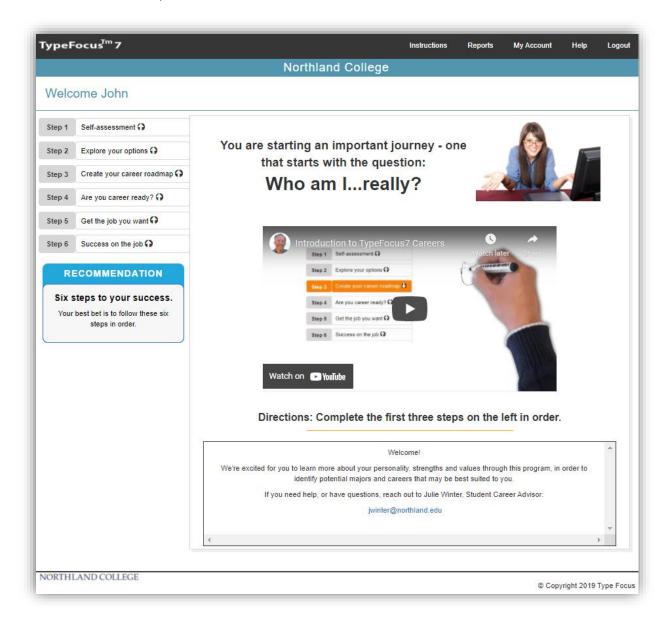